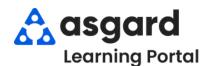

## AsgardMobile Complete a Work Order (HSKP) Android

Step 1: Tap My Work Orders.

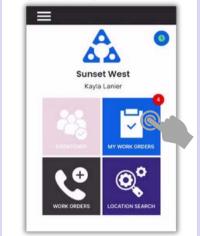

Step 2: Select a Work Order.

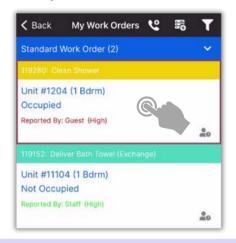

Step 4: Add additional Notes, if needed.

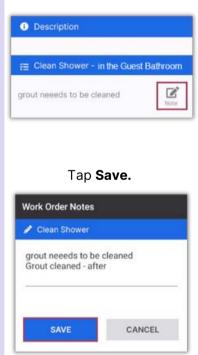

Step 5: Tap Comments, +New Comment, to add Comments & Photos.
Once entered, tap Save.

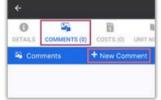

Tap the **Details** button when finished, not the back arrow.

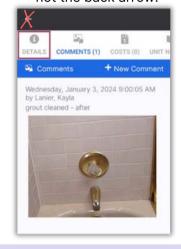

Step 3: Review Details Screen for important information.

Tap Start when you begin the work

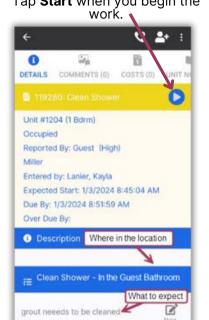

After saving your photo, you can **Edit** or **Remove** by **pressing** on the saved photo.

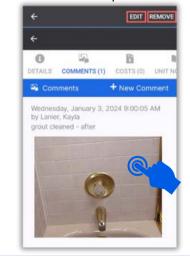

Step 6: Tap Checkmark to complete.

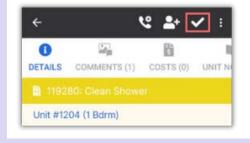

Work time is automatically calculated. Tap the **Checkmark** again.

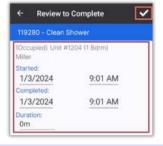

Success! Tap OK.

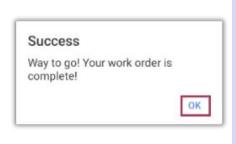